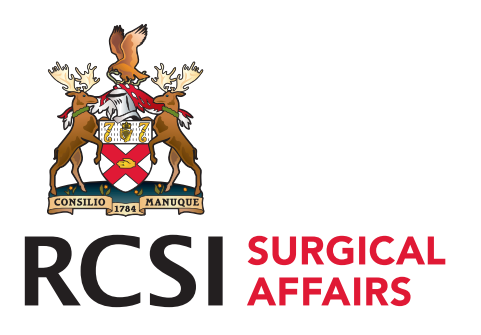

# PROFESSIONAL COMPETENCE SCHEME EPortfolio Instructions

# How to Download Activities (GDPR Requirements)

#### STEP 1

Log on to **http://www.rcsi.com/surgery/pcs** 

### STEP 2

Upon login you will presented with the page below - sample

#### STEP 3

Click on the 'View Records' button and sort by Year – You can then click on Download as CSV button and an Excel Spreadsheet will open with a summary of your activities uploaded by date

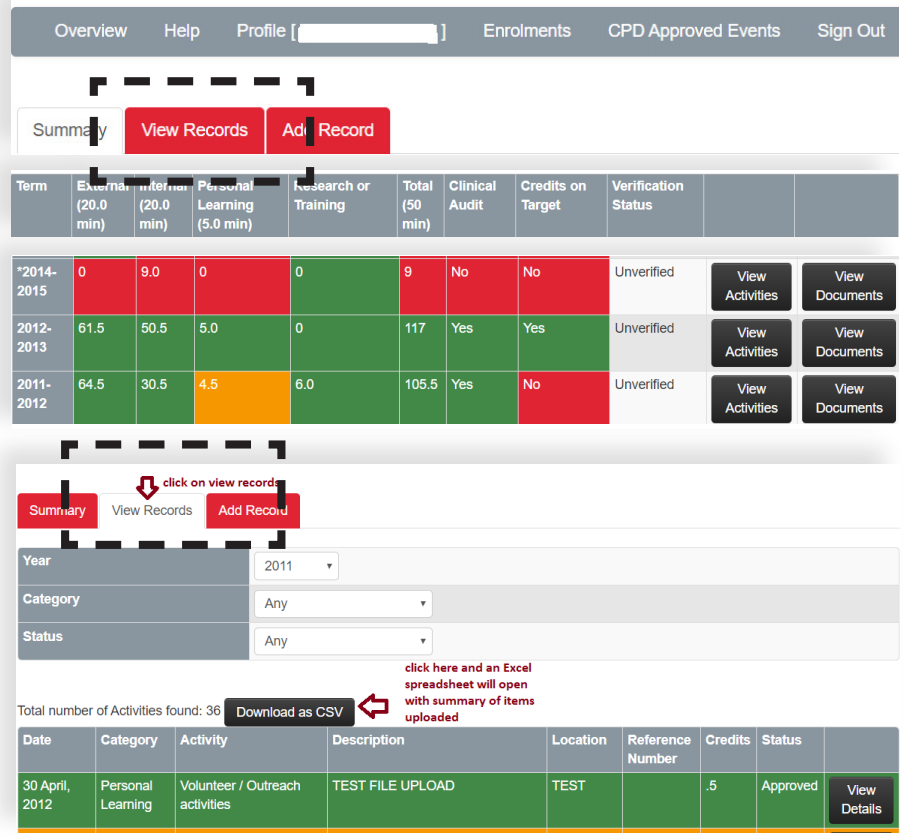

## Sample excel spreadsheet

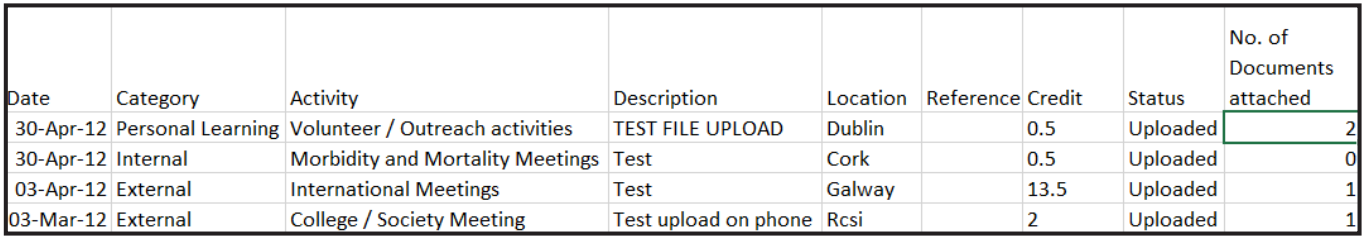

You can now save this excel spreadsheet to your computer and keep for your records.

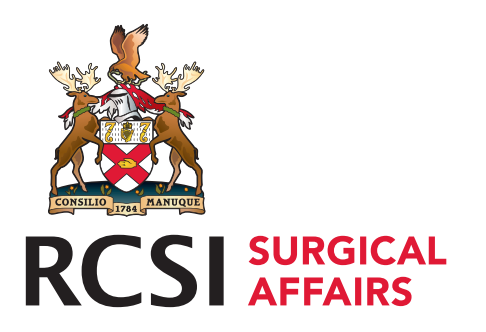

## PROFESSIONAL COMPETENCE SCHEME EPortfolio Instructions

# How to Download Documents Attached to Activities Uploaded

#### STEP 1

Once you have logged in to your PCS portfolio – below is sample 'home-screen'

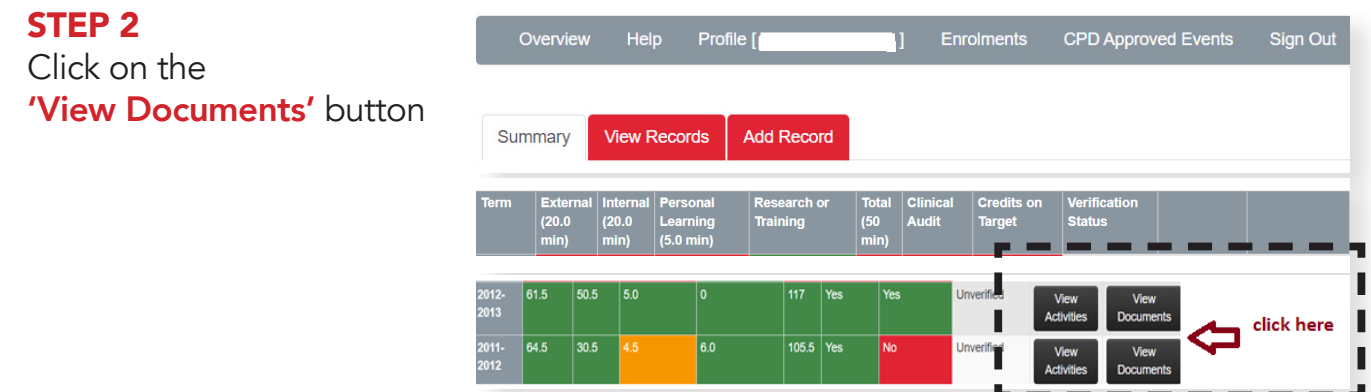

### STEP 3

The below screen will appear. You can now download your certificates / proof of attendance at meetings to keep for your records

### View supporting documents

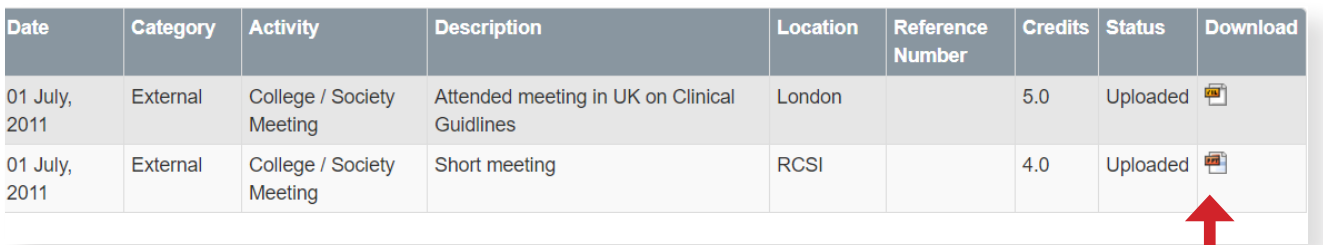

click here to download certificates you wish to keep